# **RENEW BUSINESS LICENSE INSTRUCTIONS**

#### **Select Citizen Self Services**

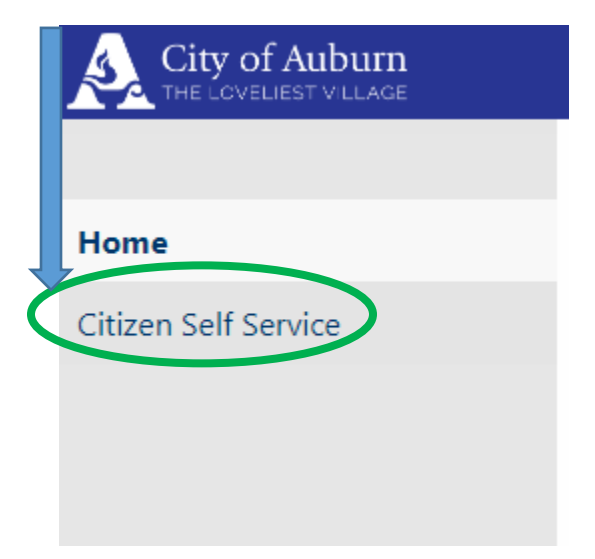

**Create a Username (email address) by selecting Register for a new account.**

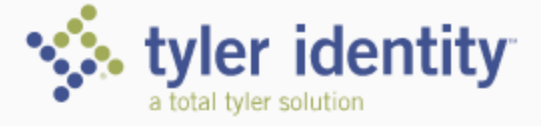

Identify. Authenticate. Empower.

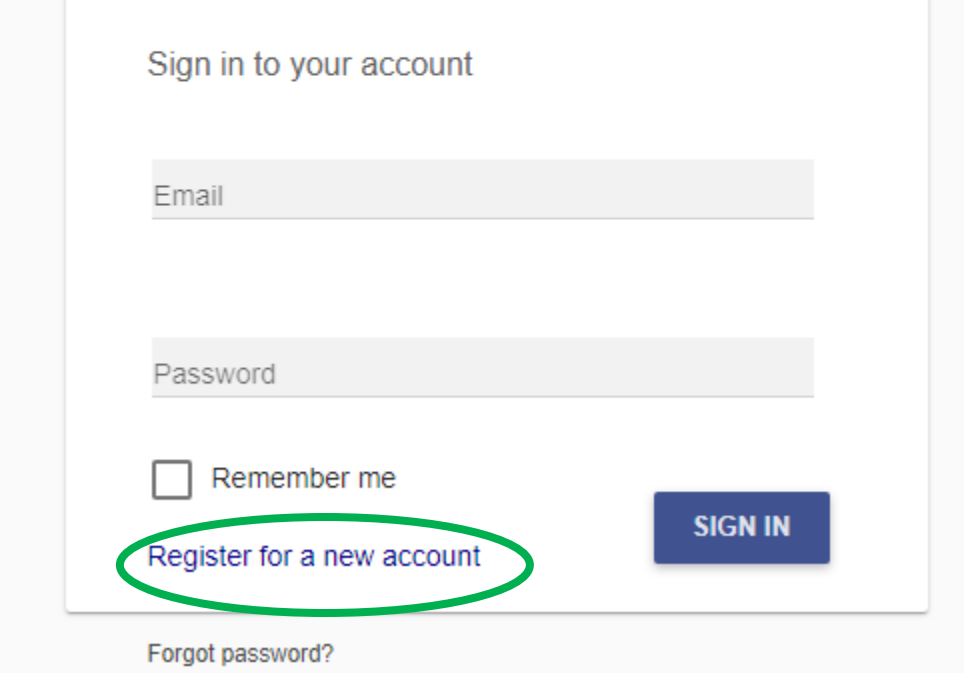

**Once you have created your user account, email [revenue@auburnalabama.org](mailto:revenue@auburnalabama.org) or call 334-501-7215, during regular business hours, to link your business account. Staff will need your username and business account ID.** 

**ONLY INDIVIDUALS AUTHORIZED TO VIEW THE ACCOUNT WILL BE LINKED.**

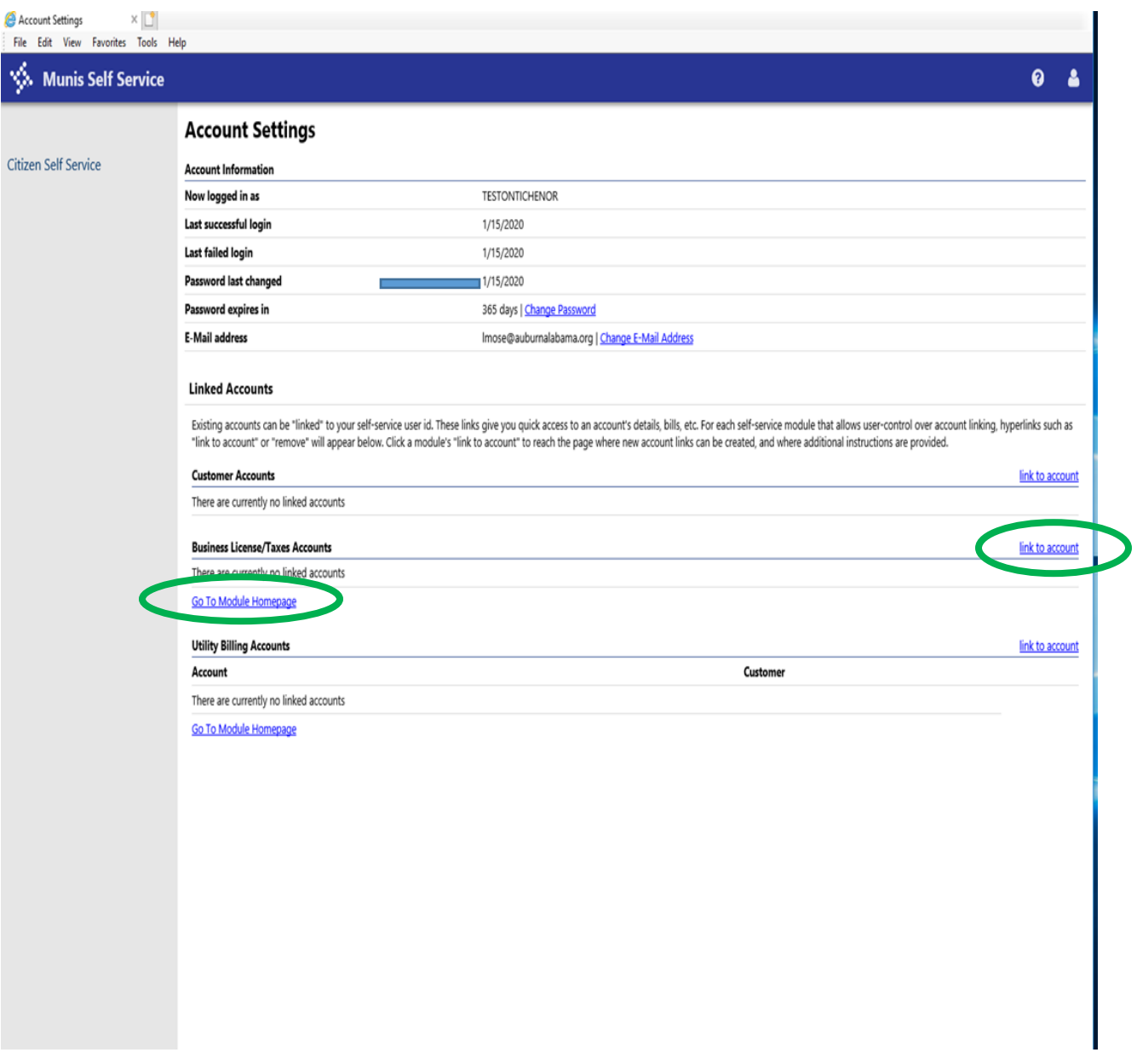

Once your account has been linked, **click Go to Module Homepage**.

#### **Select Business License/Taxes**

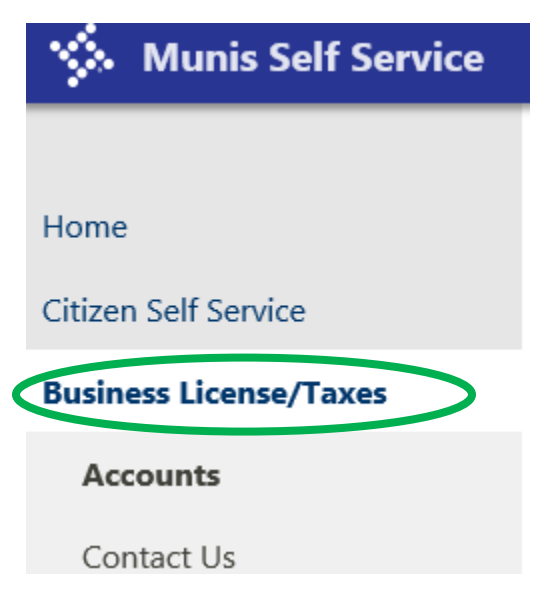

Ensure this is the appropriate business license account for the renewal being processed.

### **Select Enter Filling**

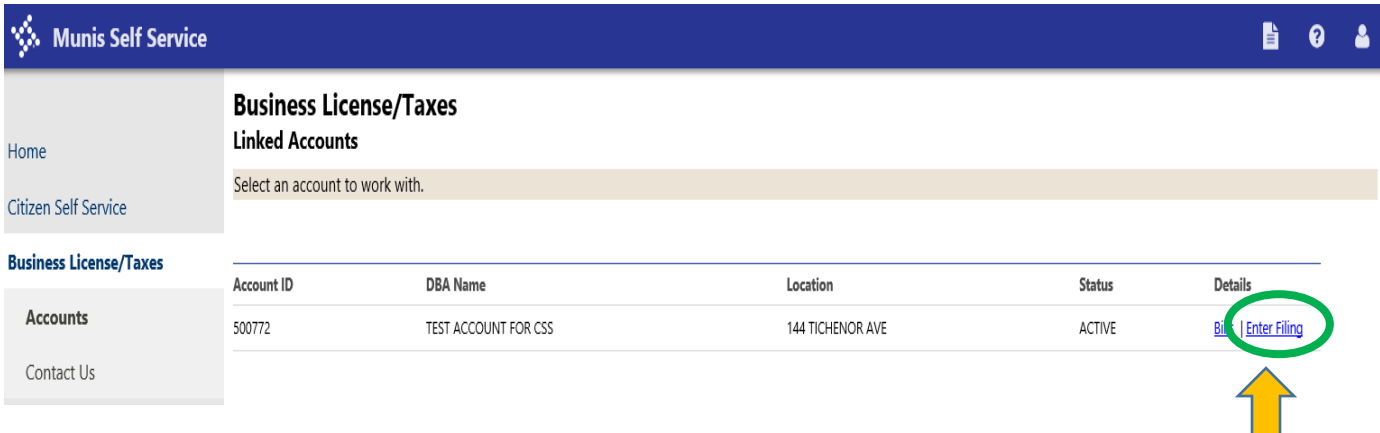

The highlighted options across the top of each column allows you to sort your list by the items in that column.  $\lambda$ 

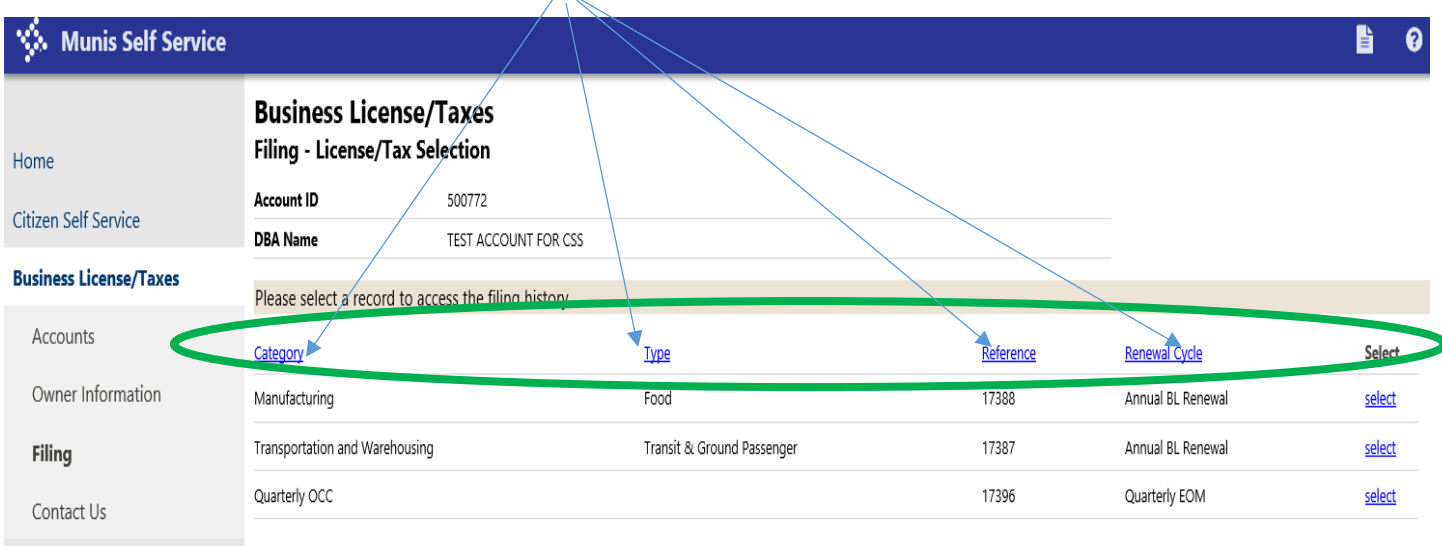

## **Select the License you wish to renew using the highlighted select options to the right**

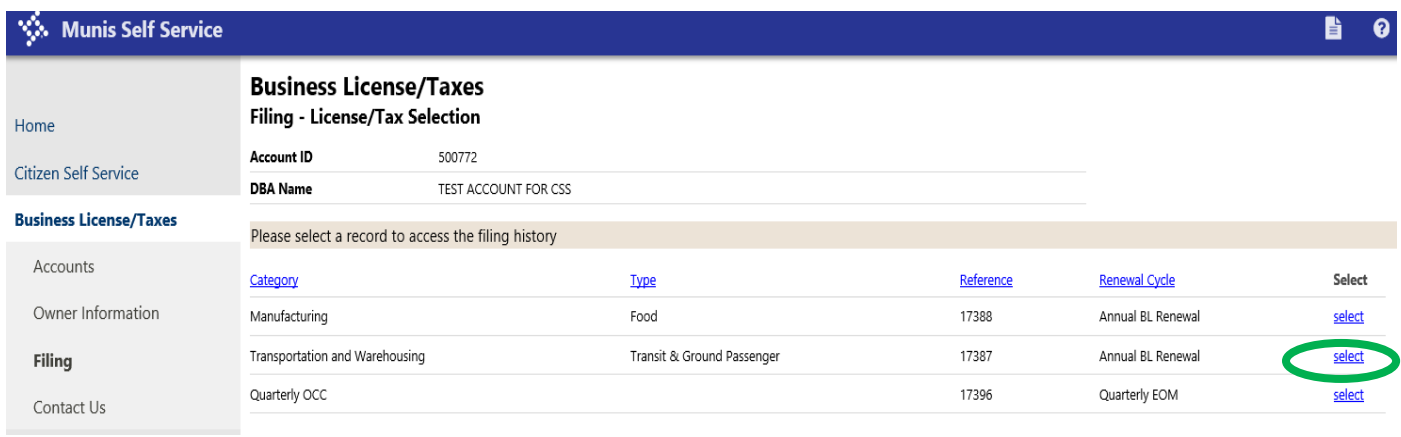

Choose the appropriate license by **selecting Enter Filing** located on the right side. The Status of **NOT DUE**, means NOT DELINQUENT.

### **ALL BUSINESS LICENSES FOR 2021 ARE DELINQUENT AFTER FEBRUARY 16, 2021**

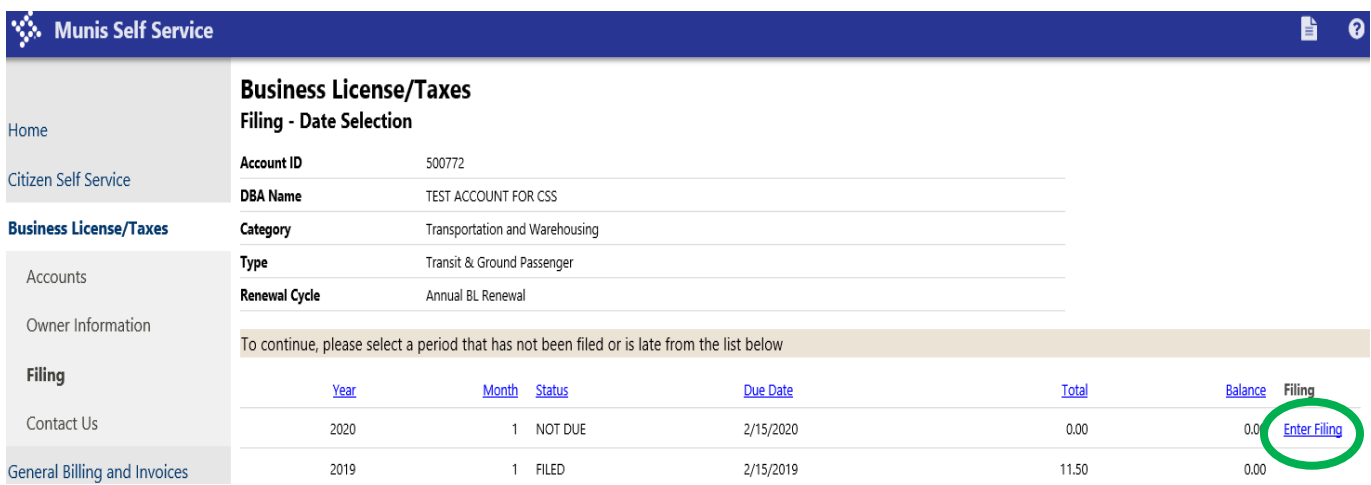

The **BL###** below indicates the assigned business category. Use the Fee Category Sheet located in paper icon on the top right corner to verify the appropriateness of assigned category and to manually calculate the fee due.

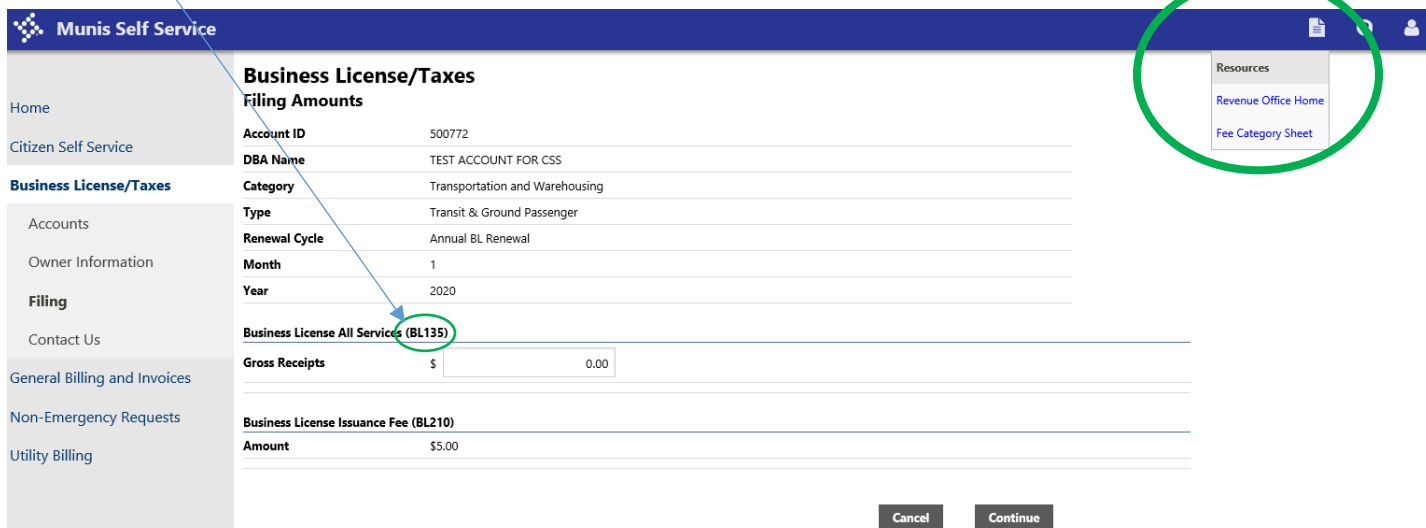

# **CALCULATE RENEWAL FEE**

Enter the business total gross receipts from 2020 and click Continue

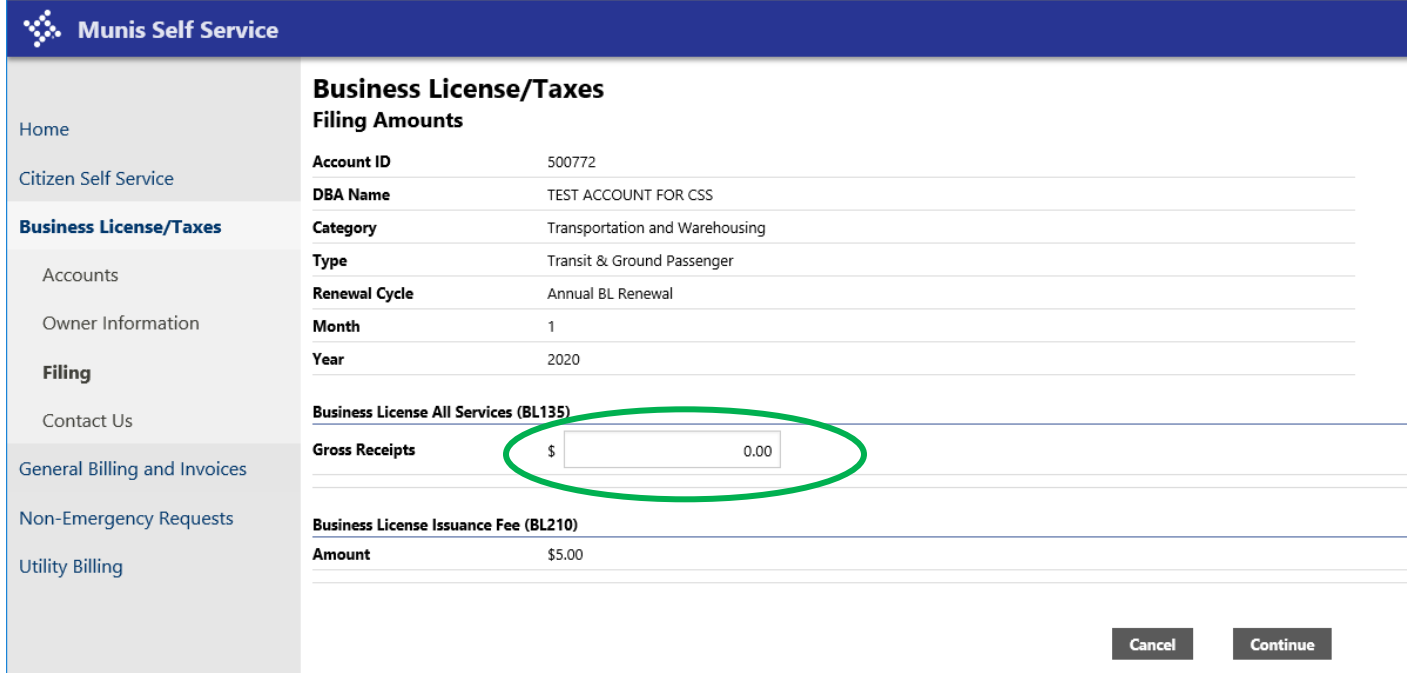

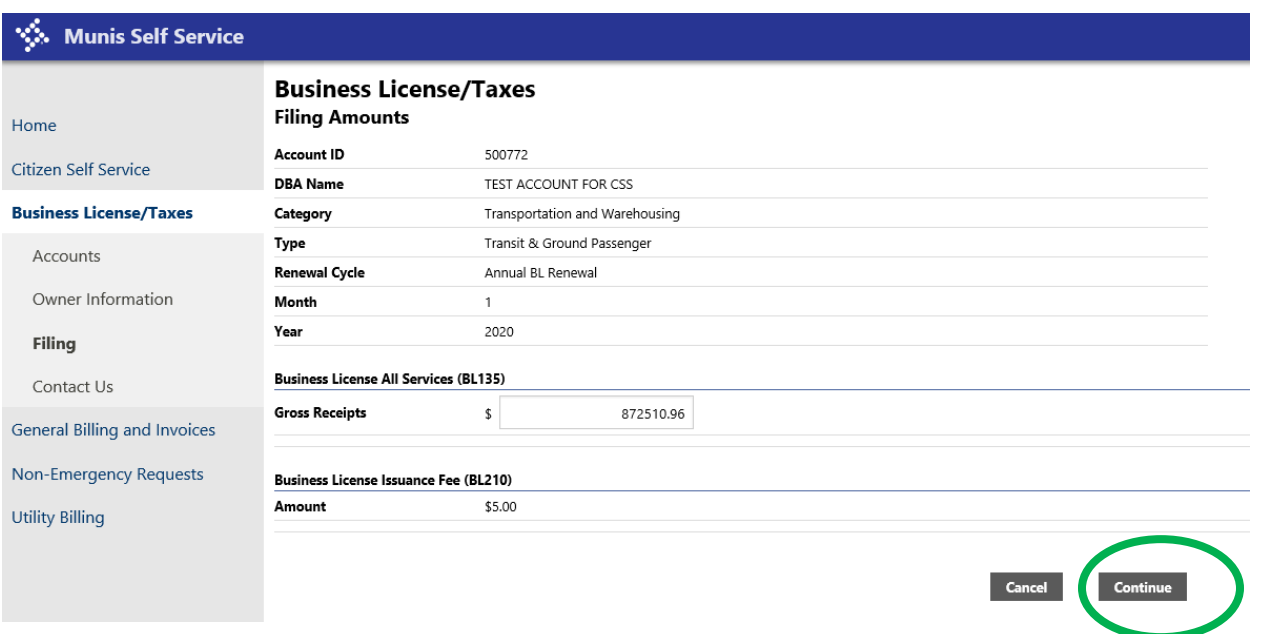

Review the information and either **Revise the filing (if incorrect) or check the acknowledgement box at the bottom of the page and Submit Filing**

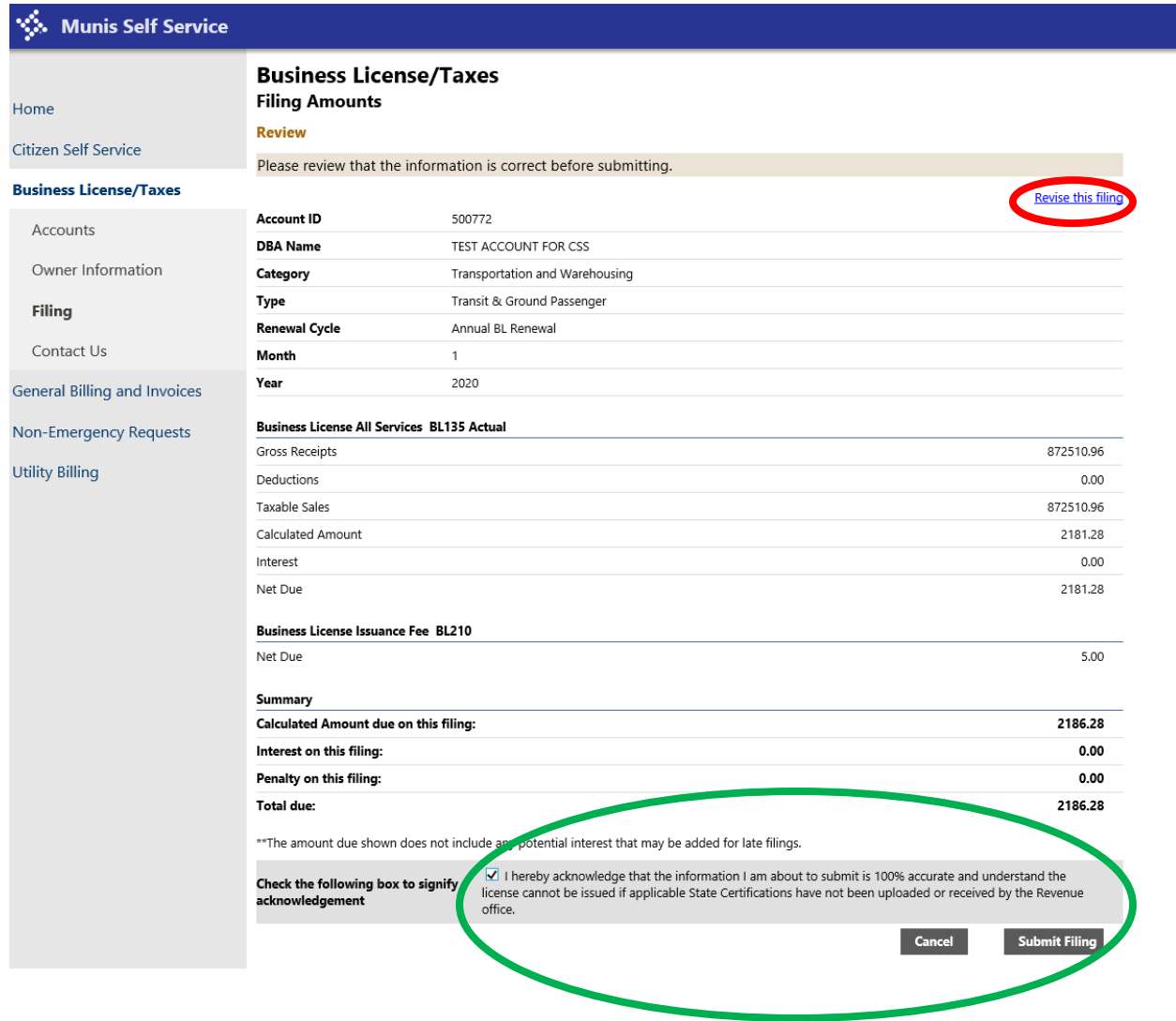

Once the filing has been submitted, upload any required documents at this time. ONLY PDF documents accepted. **This is the only time documents can be uploaded. Failure to upload required documents could delay the issuance of your 2021 business license.**

Required documents include, but are NOT limited to the follow:

- State Issued Licenses
	- Alcoholic Beverage License Cosmetology Electrical General Contractors HVAC Homebuilder Liquor License Plumbing
- Residential Rental Property listings
- Contractor's Bond
- Etc…

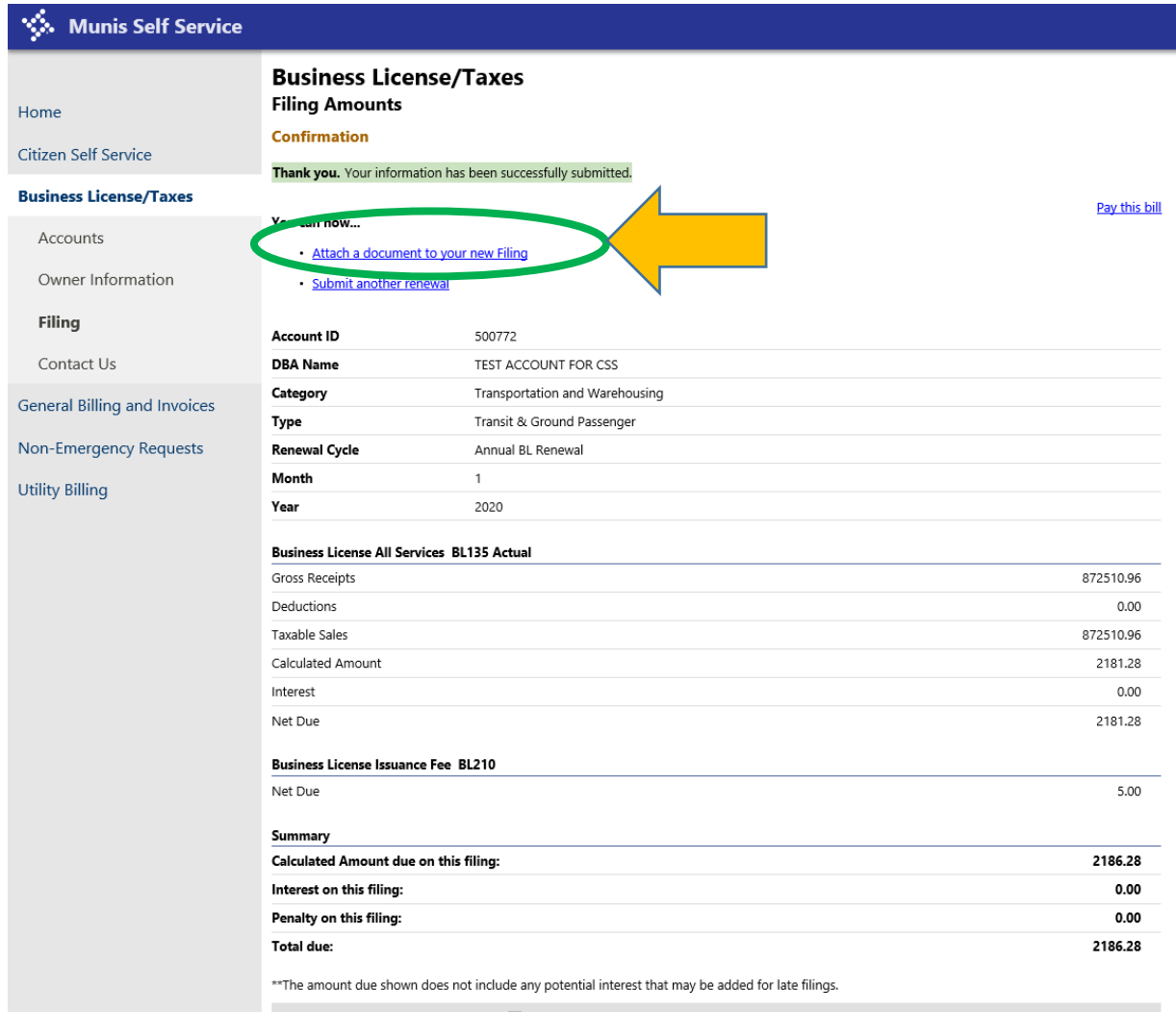

ri<br>M

If you have another renewal to submit, click the Submit another renewal and proceed as before.

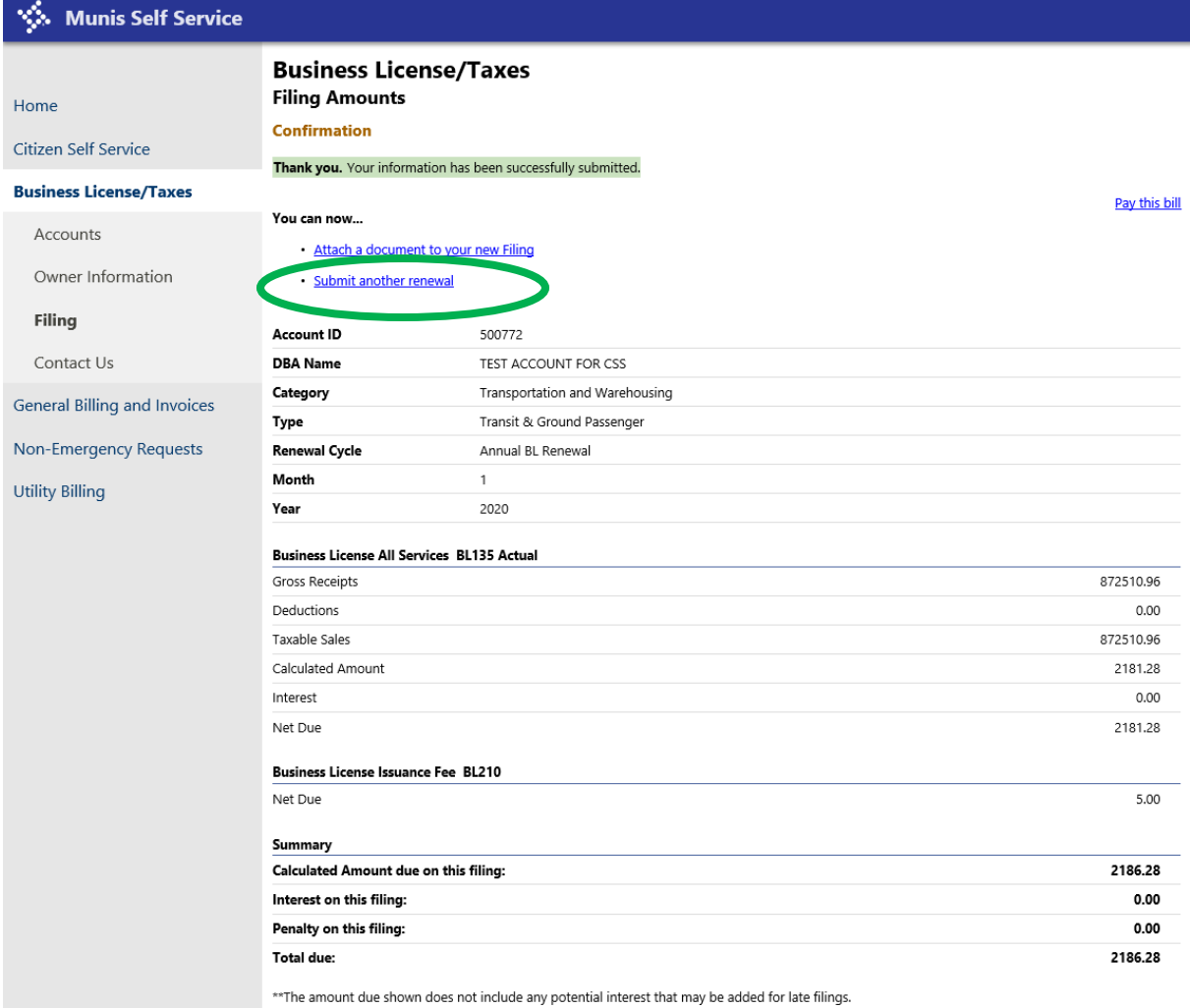

**Once you have uploaded any required documents and submitted all renewal filings,** 

## **Select Pay this bill**

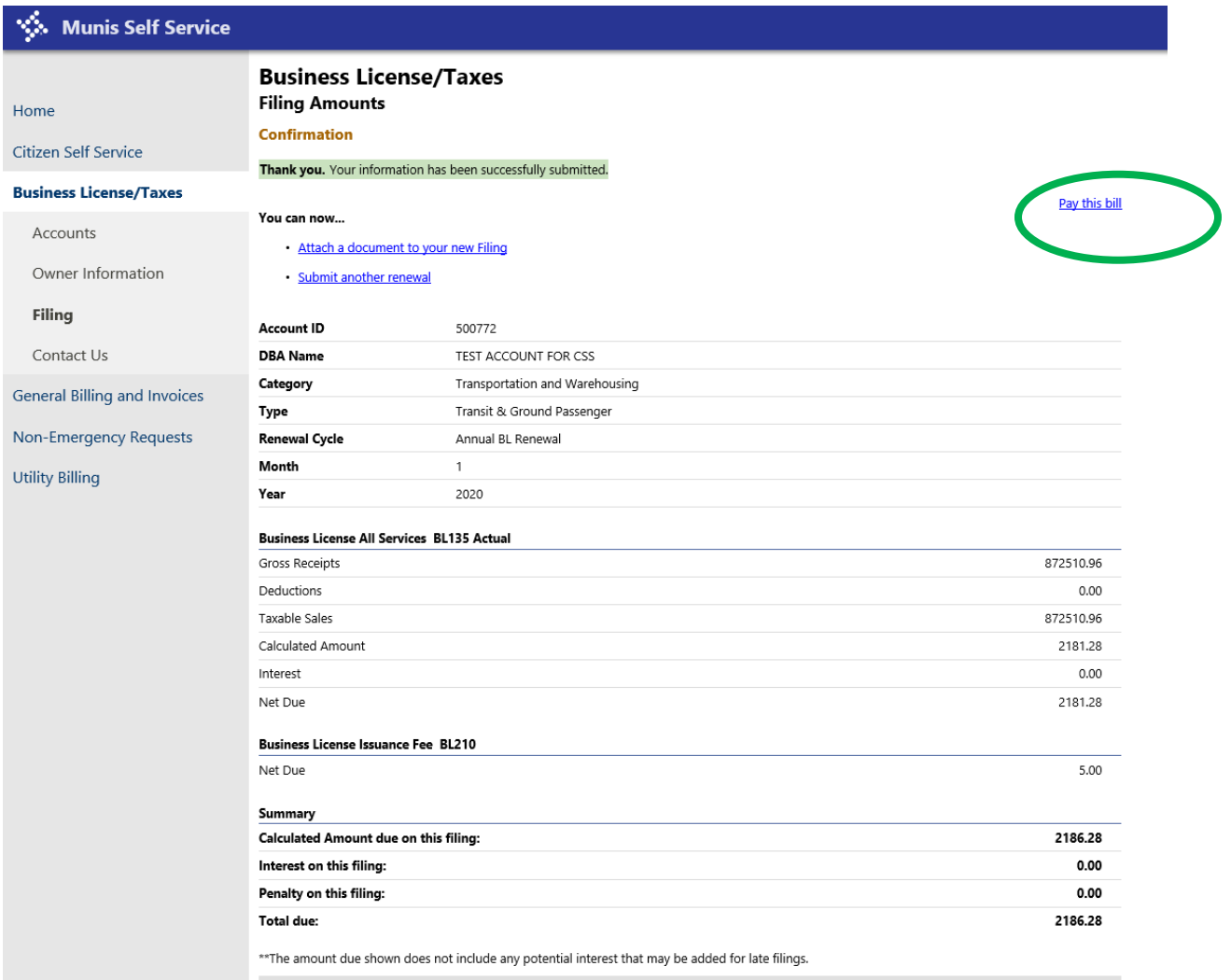

**You can either pay credit card or ACH check payment** 

#### **Enter payment information.**

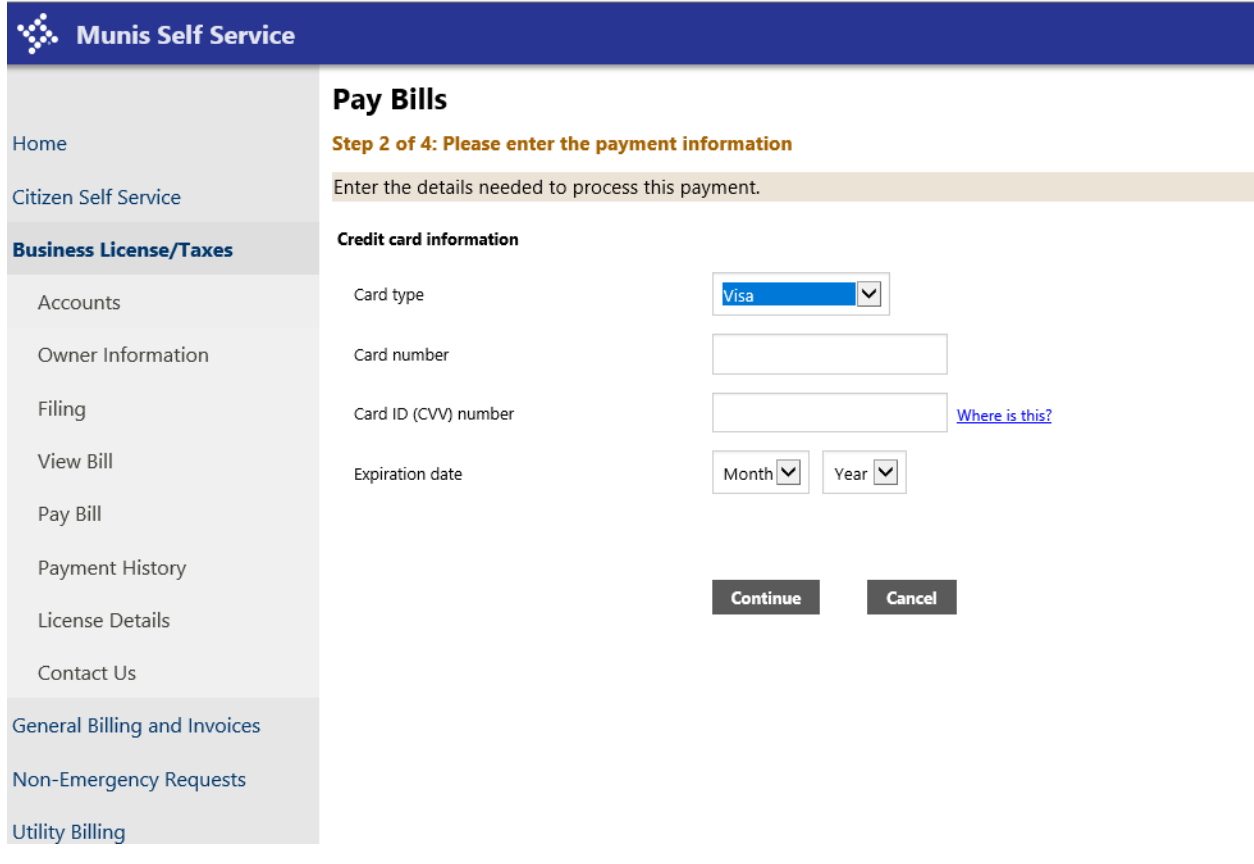

*You about to leave the City of Auburn's website and taken to another secure site for payment processing. To get back to your Citizen Self Services Account, you will need to open a new web browser for [selfservice@auburnalabama.org](mailto:selfservice@auburnalabama.org) and enter username and password.* 

*Select Continue if you wish to proceed.*

# **PAY CITY INVOICES INSTRUCTIONS**

Using your username and password log into Citizen Self Services and **select General Billing and Invoices.** 

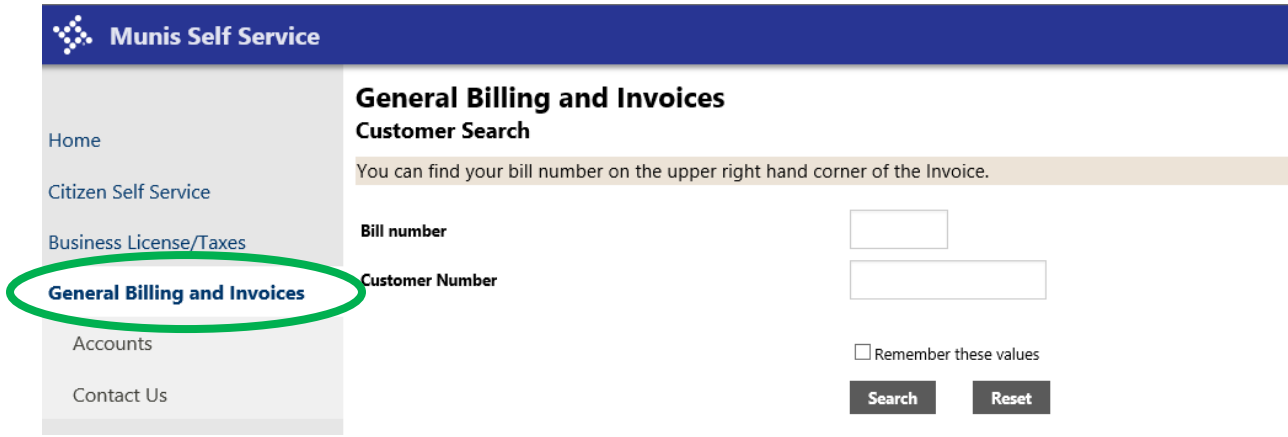

**Enter the Bill number and Customer** number found on the invoice mailed to you. SEARCH

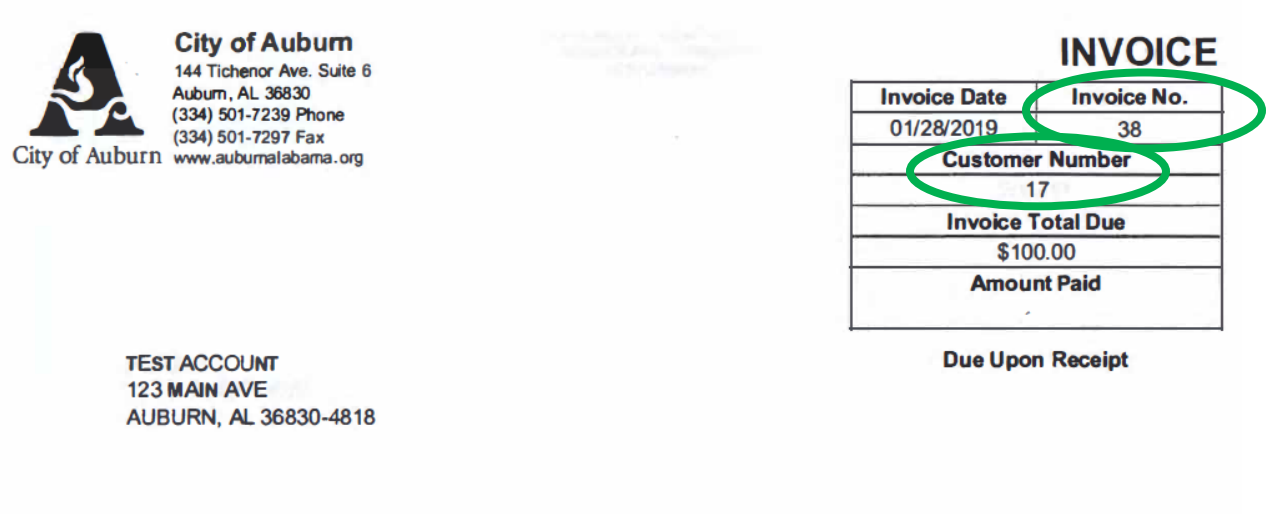

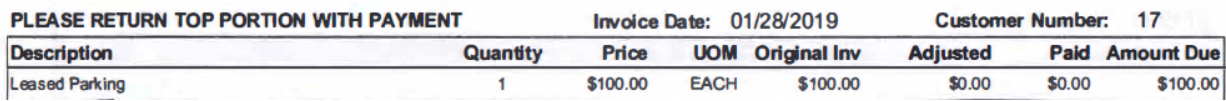

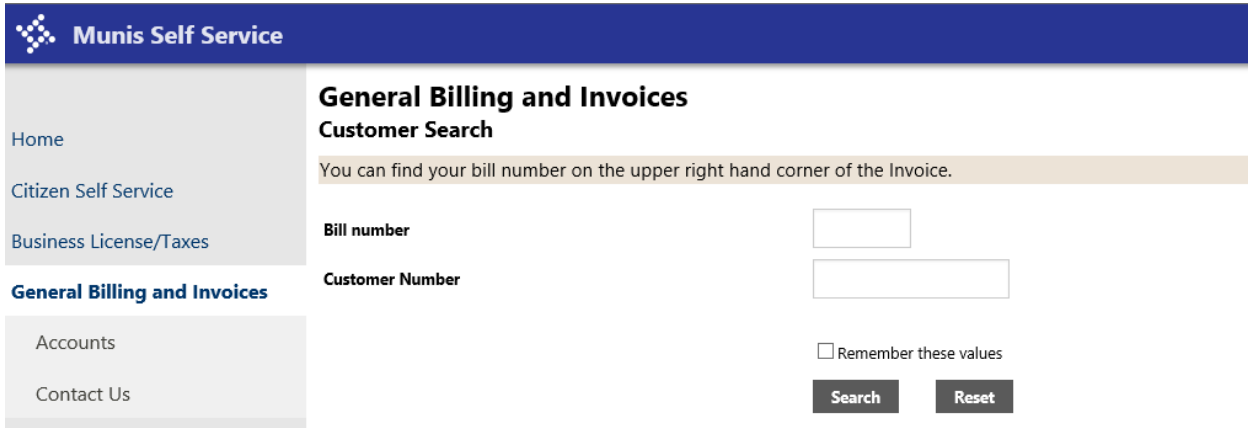

Find the bill you wish to pay and using the boxes to the left under Pay column, **Check the box for the chosen bills**.

The Details option on the right allows you to view and pay each bill separately.

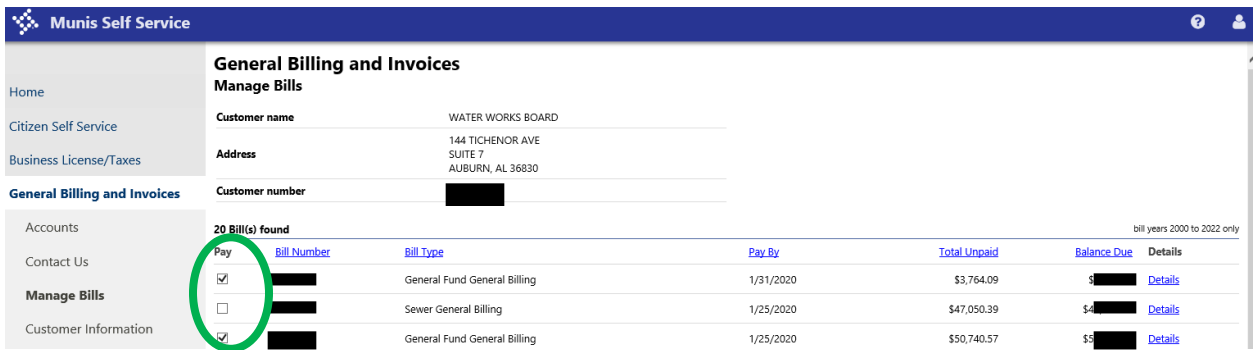

And scroll to the bottom of the page and **Select Pay to** pay all the selected bills

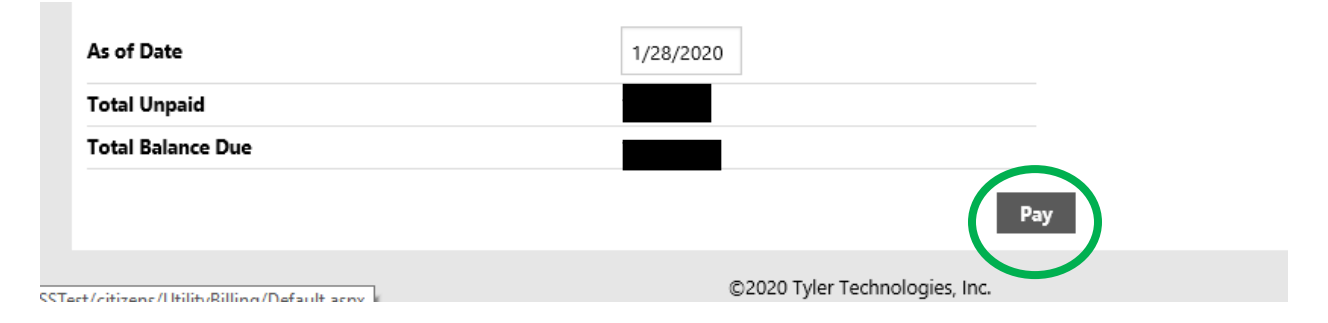

*You about to leave the City of Auburn's website and taken to another secure site for payment processing. To get back to your Citizen Self Services Account, you will need to open a new web browser for [selfservice@auburnalabama.org](mailto:selfservice@auburnalabama.org) and enter username and password.* 

*Select Continue if you wish to proceed.*